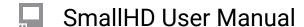

# **Crosshair PagesOS 4**

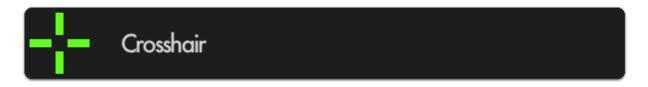

Places a crosshair reticule in the center of your image; great reference point on shoots when symmetry or panning accuracy is an important part of the composition.

\*You will need a video signal to use most tools.

## **Crosshair - Settings**

#### On

Enable/Disables the Crosshair. This can also be done on the tool bar by selecting the the tool and activating or deactivating it. Active tools are green, inactive are grey.

### **Style**

You have three choices:

CROSS +

BOX -

POINT •

### **Color**

Define the color of the Crosshair for better visibility depending on your shot.

#### Size

Choose the size of the Crosshair to taste for your preferred balance of visibility and cleanliness.

Crosshair Pages OS 4 Page 1

## SmallHD User Manual

## **Opacity**

Sets the transparency/opacity of the crosshair.

## **Crosshair - Quick Start**

From any page, click the joystick or tap the screen to bring up 'Add New Tool' and navigate to Frame > Crosshair and select to add it to the current page.

A crosshair will be placed on your image. You can edit the settings by navigating right when 'Crosshair' is highlighted.

Crosshair Pages OS 4 Page 2